# 目錄

### 產品各部位名稱

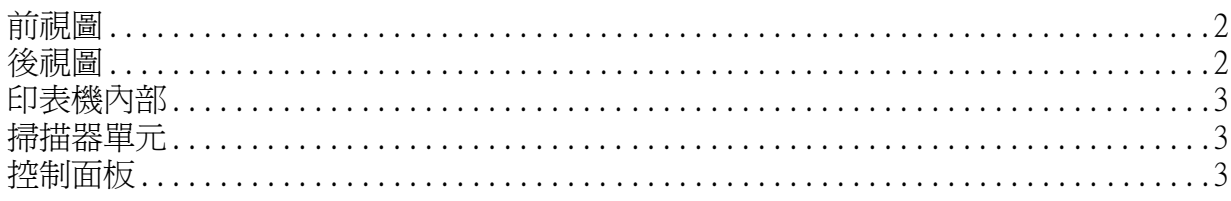

<u> 1989 - Johann Stein, marwolaethau a bhann an t-Amhain Aonaich an t-Amhain Aonaich an t-Amhain Aonaich an t-A</u>

### $\n *基本複印 せいしんしゅう しょうしょく しゅうしょく しょうしんしゃ*$

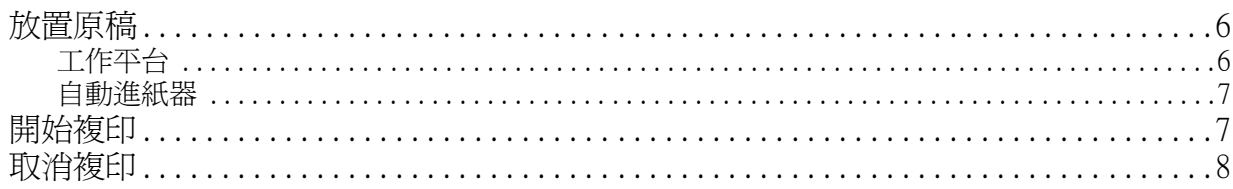

# 基本傳真

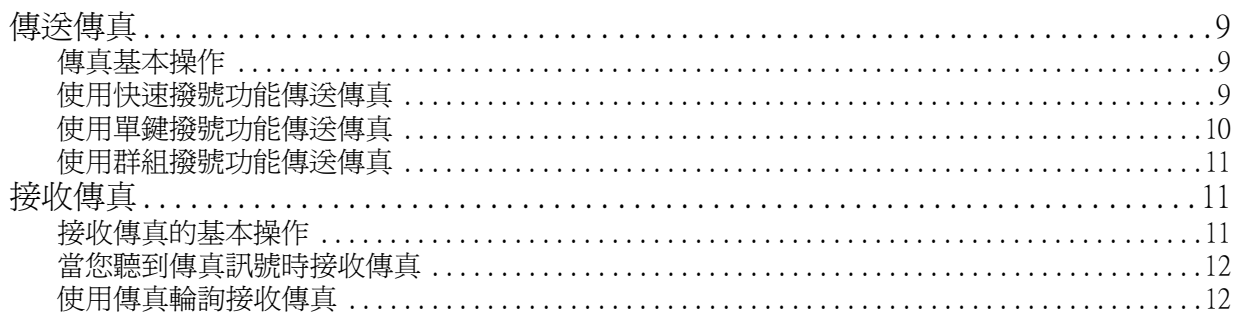

### *解決問題的方法*

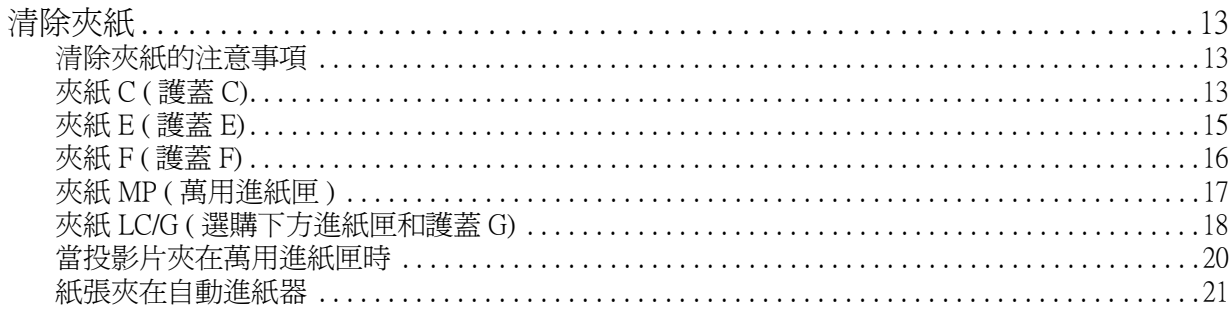

# <span id="page-1-0"></span>**產品各部位名稱**

# <span id="page-1-1"></span>**前視圖 後視圖**

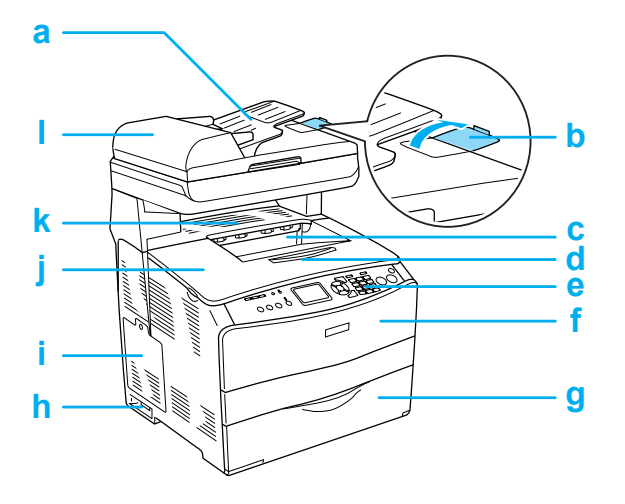

<span id="page-1-2"></span>

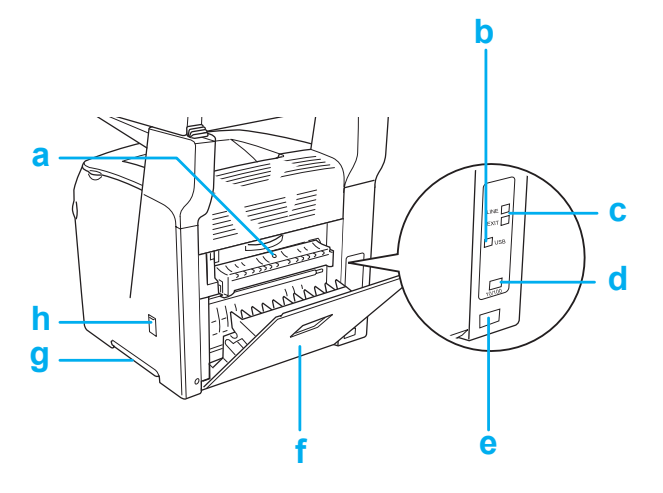

- a. 自動進紙器
- b. 阻擋器
- c. 出紙槽
- d. 延伸支撐板
- e. 控制面板
- f. 護蓋 A
- g. 萬用進紙匣
- h. 電源開關
- i. 選購品護蓋
- j. 護蓋 B
- k. 護蓋 C
- l. 自動進紙器護蓋
- a. 護蓋 F
- b. USB 界面連接埠
- c. 電話界面插孔 ( 傳真機型 ) LINE:用來連接電話線。 EXT:用來連接電話聽筒。
- d. 網路界面連接埠 ( 適用 EPSON AcuLaser CX11NF/CX11N)
- e. 電源插座
- f. 護蓋 E
- g. 搬運把手
- h. 印字頭清潔器護蓋

<span id="page-2-0"></span>**印表機內部 掃描器單元**

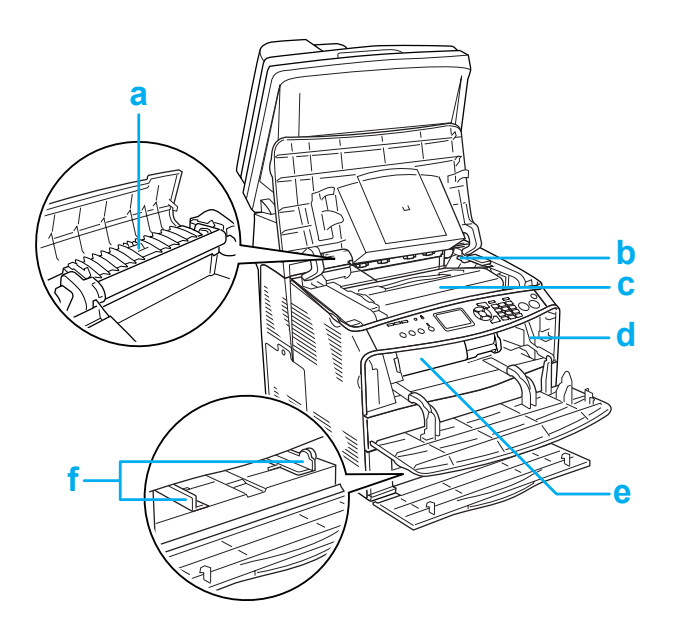

<span id="page-2-1"></span>

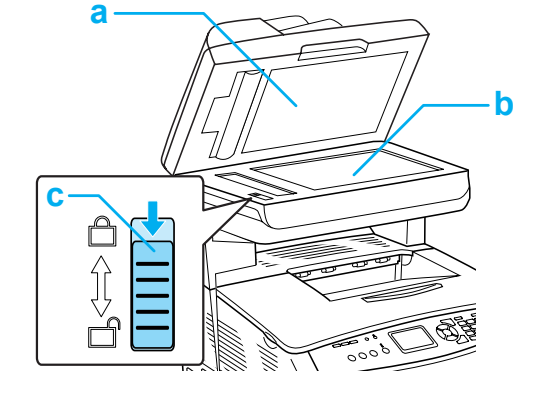

- a. 文件上蓋
- b. 工作平台
- c. 安全鎖定裝置
- a. 加熱器單元
- b. 感光滾筒單元固定桿 ( 橙色 )
- c. 感光滾筒單元
- d. 印字頭清潔器控制桿 ( 藍色 )
- e. 碳粉匣
- f. 紙張定位器 ( 萬用進紙匣 )

<span id="page-2-2"></span>**控制面板**

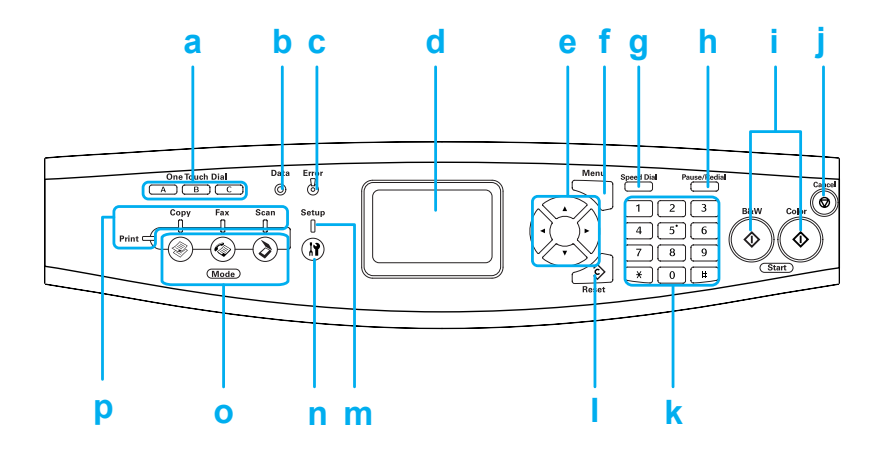

- a. **單鍵撥號**鍵 **A**, **B**, **C** ( 傳真機型適用 ) 用於傳送傳真至被指定登錄到這些相對應按鍵的傳真號碼。
- b. **資料**燈號 當機器正在處理資料時,燈號會閃爍。
- c. **錯誤**燈號 當發生錯誤時,燈號會亮起或閃爍。

( 黃色 )

( 紅色 )

- 亮起:發生此錯誤時,請依指示執行某項動作。當錯誤解決後,產品 將會自動恢復正常。

- 閃爍 1 ( 每間隔 0.3 秒閃爍 ) 發生此錯誤時,您可以按下 < **黑白開始**鍵或 < 彩色開始鍵,產品即可 恢復正常。

- 閃爍 2 ( 每間隔 0.6 秒閃爍 ) 發生此錯誤時,請依指示執行某項動作,並在解決錯誤後,按下 『x **黑白開始**鍵或 x **彩色開始**鍵。

- d. 液晶面板 **And Alle Alley Alley Alley Alley Alley Alley Alley Alley Alley Alley Alley Alley Alley Alley Alley Alle**
- e. **◀向左 / ▶ 向右**鍵 有 使用這些按鍵以顯示上一個或下一個設定值。當設定或登錄設定項目 時,『 r **向右**』鍵也被當作確定鍵使用。
	- ▲ 向上 / ▼ 向下鍵 <sub>的</sub> 使用這些按鍵以顯示上一個或下一個選單項目。
- f. **選單**鍵 使用此按鍵,可顯示各個模式下的進階選單。
- g. **快速撥號**鍵 使用此按鍵,可在液晶面板上顯示被登錄的接收者清單。
- h. **暫停** / **重撥**鍵 使用此按鍵,在撥號時輸入一個暫停訊號,或重撥最後剛撥的號碼。
- i. x **黑白開始**鍵,x **彩色** 使用這些按鍵,開始黑白或彩色複印、掃描或傳真傳送。 **開始**鍵 當錯誤燈號閃爍時,請按下此鍵清除錯誤,並將產品切換至就緒狀態。
- j. y **停止**鍵 使用此按鍵,可停止掃描運作,或取消複印,傳送傳真或列印工作。 按一次,可取消目前的工作。 在列印模式下,按住超過三秒鐘,可以刪除產品記憶體中的所有列印工 作。
- k. 數字鍵盤 用於輸入複印的份數,或輸入縮放的數字。 **#** 和 ✽ 鍵,可用於傳真模式。
- l. **重置**鍵 使用此按鍵,可將選取的設定項目回復至預設值。按住此鍵超過三秒 鐘,可將所有設定項目,回復至預設值。同時,當在傳真模式下輸入接 收者傳真號碼時,可當成刪除鍵用來刪除已輸入的一個字元。

**產品各部位名稱 4**

- m. **設定**燈號 <sub>a</sub> a a a a a 當產品處於 Setup 模式時,此燈號會亮起。
- n. *®* **設定**鍵 使用此鍵,可切換至設定模式。
- o. **模式**鍵 有一個 使用這些按鍵,可切換至相對應的模式。
- p. 模式燈號 當選擇相對應模式 ( 列印、複印、傳真或掃描 ) 時會亮起。當列印燈號 亮起,表示產品處於列印模式,並準備接收和列印資料。

# <span id="page-5-0"></span>**基本複印**

# <span id="page-5-1"></span>**放置原稿**

您可以根據原稿的類型,選擇將原稿放在工 作平台上,或是放入自動進紙器。

### 附註:

- □ 掃描文件前,請尊重他人的智慧財產 權。在未確定版權狀態前,請勿掃描他 人的著作或影像。
- □ 當文件被同時放置在自動淮紙器和工作 平台時,則只有放入自動進紙器的文件 會被掃描。

## <span id="page-5-2"></span>**工作平台**

當使用工作平台時,請一次放入一張原稿。

- 注意: 請勿將重物放置在工作平台上, 並請勿重壓工作平台。
	- □ 若要正確地掃描原稿,請將工作 平台左側的安全鎖定裝置設定在 開鎖的位置。請參考 [〝掃描器](#page-2-1) [單元〞](#page-2-1)
- 1. 請確定已經開啟產品的電源,然後小心 地打開文件上蓋。

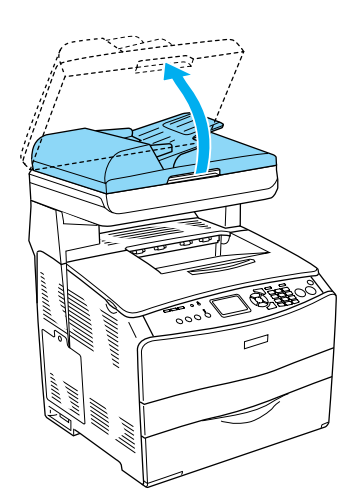

2. 請將原稿掃描面朝下放在工作平台上。

將原稿水平靠齊工作平台的邊緣。

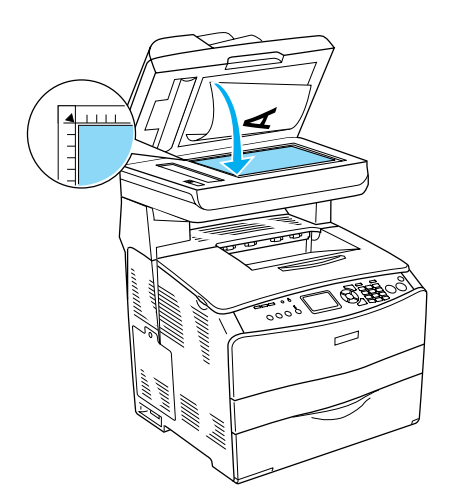

### 附註:

在工作平台上從水平邊緣往內 1.5mm 的區 域,及從垂直邊緣往內 1.5mm 的區域,是無 法掃描的區域。 1. 無法掃描的最大範圍是 1.5 mm

2. 無法掃描的最大範圍是 1.5 mm

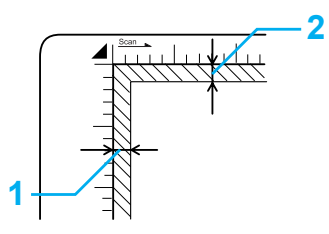

3. 請輕輕地闔上文件上蓋,避免移動原 稿。

附註: ❏ 請保持工作平台的清潔。

- □ 請勿將照片長期放置在工作平台上,否 則照片可能會黏貼在玻璃上。
- □ 請確定文作平整放在玻璃上,否則影像 可能會模糊不清或失焦。同時,請確實 闔上文件上蓋,以阻絕外界光線的干 擾。

### <span id="page-6-0"></span>**自動進紙器**

〝自動進紙器〞最多可以自動饋入 50 張紙。

**【】 注意:**<br>■ 若要正確地掃描原稿,請將工作平台 左側的安全鎖定裝置設定在 d 開鎖 的位置。請參考 [〝掃描器單元〞](#page-2-1)

#### 附註:

使用自動進紙器掃描的品質,可能會低於使 用工作平台掃描的品質。

請依下列步驟,將文件放入自動進紙器。

1. 將兩邊的 〝紙張邊緣定位器〞,向外移 開。

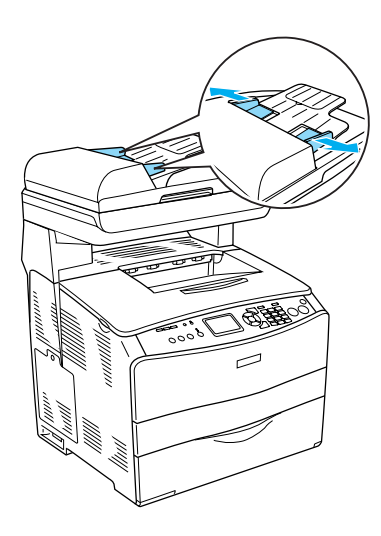

2. 將整疊文件的掃描面朝上,放入自動進 紙器直到抵住底部為止,再調整 〝紙張 邊緣定位器〞,使其靠齊文件的邊緣。

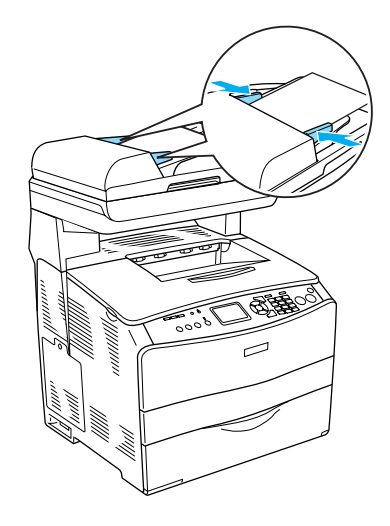

### 附註:

□ 請務必將自動進紙器完全闔上。

□ 若您一次放入多張文件至 "自動進紙 器〞中,則自動進紙器會饋入最上面的 文件, 並以掃描面朝下的方式退出紙 張。

# <span id="page-6-1"></span>**開始複印**

#### 適用的紙張來源:

□ 複印適用的紙張種類,與列印適用的紙 張種類不同。根據不同的紙張來源,所 適用的紙張種類也會不同。當複印原稿 時,請只能使用下列的紙張種類。

#### 萬用進紙匣:

普通紙、彩色雷射專用紙、信頭紙、再 生紙、彩色雷射專用投影片、標籤

#### 選購下方進紙匣:

普通紙、彩色雷射專用紙、信頭紙、再 生紙、色紙

❏ 您無法複印至銅版紙、厚紙,和明信片 或信封等特殊紙張。

適用原稿大小:

- ❏ 您可以複印 A4、B5、Letter 和 Legal 等大 小的原稿。
- □ Legal 大小的原稿,僅適用於自動進紙 器。
- □ 紙張的邊緣 (從水平和垂直邊緣往內5mm 的區域 ) 可能無法被列印到。

請依下列步驟,開始複印。

- 1. 開啟產品的電源,並放入紙張。
- 2. 按下控制面板上的 『 **複印**』鍵。

複印燈號亮起,並在液晶面板上會出現 幾秒 "**複印模式**"的訊息,然後變成複 印模式的畫面。

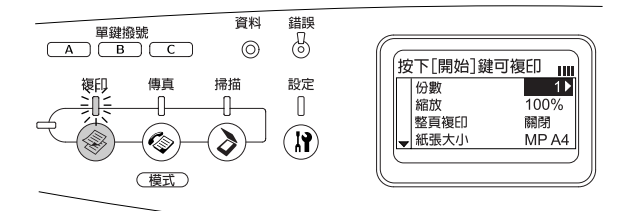

附註:

若超過 3 分鐘沒有按下任何按鍵,將會 取消您所作的任何的變更,並回到列印 模式。

- 3. 請將原稿放在工作平台上,或是放入自 動進紙器。詳細說明,請參考 [〝放置原](#page-5-1) [稿〞。](#page-5-1)
- 4. 根據您的需求,更改想要的複印設定。

附註: 若沒有更改任何設定的情況下,按下  $\sqrt[p]{\infty}$  **黑白開始** 』或 『 $\lozenge$  **彩色開始** 』 鍵, 將會以目前的設定開始複印。

5. 按下『◇黑白開始』鍵或『◇彩色開 **始**』鍵。 若要複印黑白文件,請按 『◇ **黑白開 始**』鍵。若要複印彩色文件,請按 『x **彩色開始**』鍵。

開始複印。

附註:

- **□** 如果您連續按兩次 『◇ **黑白開始**』 鍵,複印的速度會比一般模式下的 速度快。但是列印品質可能會比一 般模式的差。
- □ 當正在進行複印時,請勿關閉電源 或按下任何模式按鍵,否則可能無 法正確地複印。
- □ 當您將多張文件放入自動進紙器, 然後以內建記憶體 (128MB) 連續複 印高品質 (600 dpi) 彩色文件,產品可 能會因為記憶體不足而無法正常運 作。建議您將記憶體擴充至 256 MB 或更高。

### <span id="page-7-0"></span>**取消複印**

當正在複印文件時, 按下控制面板上的 『y **複印**』鍵,液晶面板將會顯示 〝**取消列 印工作**〞的訊息,然後複印工作將會被取 消。

# <span id="page-8-0"></span>**基本傳真**

## <span id="page-8-1"></span>**傳送傳真**

#### <span id="page-8-2"></span>**傳真基本操作**

- 1. 開啟產品的電源。
- 2. 按下控制面板上的 『 **傳真**』鍵。

傳真燈號會亮起,並且在液晶面板上會 出現幾秒 〝**傳真模式**〞的訊息,然後變 成傳真模式的畫面。

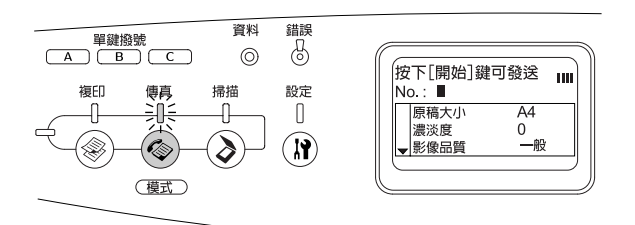

#### 附註:

- □ 當正在淮行僅直時,請勿關閉雷源 或按下任何模式按鍵,否則可能無 法正確地傳真。
- □ 若紹渦 3 分鐘沒有按下任何按鍵,將 會取消您所作的任何變更,並回到 列印模式。
- ❏ 您也可以按下 『**單鍵撥號**』鍵 (**A**、 **B** 或 **C**) 進入傳真模式。
- 3. 請將原稿放在工作平台上,或是放入自 動進紙器。詳細說明,請參考 [〝放置原](#page-5-1) [稿〞。](#page-5-1)
- 4. 直接使用控制面板上數字鍵盤,輸入接 收者的傳真號碼。
	- 附註: □ 接收者的名稱,最多可以輸入 50個 字元。
- □ 若輸入不正確的號碼,請按『 **重置**』鍵刪除游標左邊的字元。  $\cancel{\mathcal{B}}$ 下『◀ 向左』或『▶ 向右』鍵, 可將游標向左或向右移動。
- □ 當輸入接收者的號碼時,可以使用 數字鍵盤輸入數字 (0 至 9)、# 和 ✽ 。
- ❏ 當您按下 『**重撥**』鍵,將會自動輸 入您先前所撥的傳真號碼。
- ❏ 當輸入接收者號碼時,按下 『**暫 停**』鍵,在液晶面板上會顯示 *"-"* 符 號,以延遲傳送。
- ❏ 您也可以使用 『**單鍵撥號**』鍵,或 『**快速撥號**』鍵傳送傳真。
- 5. 如有需要,請依照您的目的,選擇適當 的設定值。

附註: 若沒有更改任何設定,則按下『**◇黑白 開始**』鍵或 『x **彩色開始**』鍵,將會以 目前的設定開始傳送傳真。

6. 按下『◇黑白開始』鍵或『◇彩色開 **始**』鍵,開始傳送。 若要傳送黑白的傳真文件,請按『◇黑 **白開始**』鍵。若要傳送彩色的傳真文 件,請按 『x **彩色開始**』鍵。

附註:

當接收者的傳真機只支援黑白傳真時, 即使您按下 『x **彩色開始**』鍵,接收者 也只能接收到黑白傳真。

#### <span id="page-8-3"></span>**使用快速撥號功能傳送傳真**

當您將接收者的傳真號碼登錄至產品後,即 可從液晶面板上的快速撥號清單中,選擇您 想要傳送傳真的接收者。您最多可登錄 60 個接收者的傳真號碼。

附註:

使用快速撥號功能前,您必須先登錄接收者 的傳真資料。詳細說明,請參考 〝進階使用 說明"。

- 1. 請確定產品是在傳真模式下。如果不 是,請按下 『 **傳真**』鍵,進入傳真 模式。
- 2. 請將原稿放在工作平台上,或是放入自 動進紙器。詳細說明,請參考 [〝放置原](#page-5-1) [稿〞。](#page-5-1)
- 3. 按下控制面板上的 『**快速撥號**』鍵。

在液晶面板上將會顯示已登錄的接收者 清單。

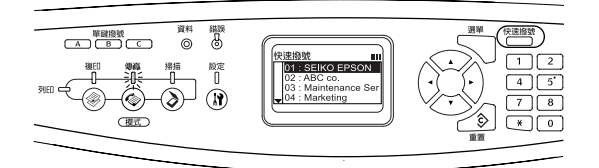

4. 使用『▲向上』或『▼向下』鍵,選擇 接收者,然後按下『▶ 向右』鍵。

在液晶面板上的第二行,會顯示您所選 取的接收者。

#### 附註:

- □ 您也可以輸入號碼,選擇接收者。
- □ 若要顯示指定接收者的詳細資料, 請選取接收者,然後按下 『**選單**』 鍵。若要再回到清單畫面,可以按 下 『**選單**』鍵或 『l **向左**』鍵。
- 5. 如有需要,請依照您的目的,更改適當 的設定值。

附註: 若沒有更改任何設定的情況下,按下 『 **◇ 黑白開始**』或『◇ 彩色開始*』鍵,將* 會以目前的設定開始傳送傳真。

6. 按下『◇黑白開始』鍵或『◇彩色開 **始**』鍵,開始傳送。 若要傳送黑白的傳真文件,請按『◇黑 **白開始**』鍵。若要傳送彩色的傳真文 件,請按 『x **彩色開始**』鍵。

#### 附註:

當接收者的傳真機只支援黑白傳真時, 即使您按下 『x **彩色傳真**』鍵,接收者 也只能接收到黑白傳真。

#### <span id="page-9-0"></span>**使用單鍵撥號功能傳送傳真**

若您已經將常撥的接收者傳真號碼登錄至 『**單鍵撥號**』鍵 (**A**、**B** 或 **C**),即可按下 『**單鍵撥號**』鍵,傳送傳真至相對應的接收 者。

#### 附註:

- ❏ 當使用 『**單鍵撥號**』鍵傳送傳真時,原 稿將會以黑白傳真傳送。
- □ 使用單鍵撥號功能前,您必須先登錄接 收者的傳真資料。詳細說明,請參考 〝進階使用說明〞。
- **□** 在任何模式下按下『單鍵撥號』鍵,可 啟動傳真模式。
- 1. 請將原稿放在工作平台上,或是放入自 動進紙器。詳細說明,請參考 [〝放置原](#page-5-1) [稿〞。](#page-5-1)
- 2. 按下 『**單鍵撥號**』鍵 (**A**、**B** 或 **C**).

被指定至 『**單鍵撥號**』鍵 (**A**、**B** 或 **C**) 的接收者會出現在設定項目的第二行, 並開始傳送傳真。

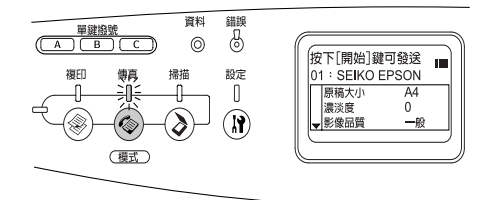

#### <span id="page-10-0"></span>**使用群組撥號功能傳送傳真**

若您已經將多位接收者的傳真號碼登錄為一 個群組,即可按下群組編號,將同一份原稿 傳送至此群組的所有接收者。您最多可輸入 20 個群組。

#### 附註:

- □ 當使用群組撥號功能傳送傳真時,原稿 將會以黑白傳真傳送。
- □ 在使用群組撥號功能前,您必須使用 EPSON 傳真工具軟體,將多位接收者登 錄為一個群組。
- 1. 請確定產品處於傳真模式下。如果不 是,請按下 『 **傳真**』鍵,進入傳真 模式。
- 2. 請將原稿放在工作平台上,或是放入自 動進紙器。詳細說明,請參考 [〝放置原](#page-5-1) [稿〞。](#page-5-1)
- 3. 請按兩次控制面板上的 『**快速撥號**』 鍵。

在液晶面板上將會顯示您所登錄的群組 撥號清單。

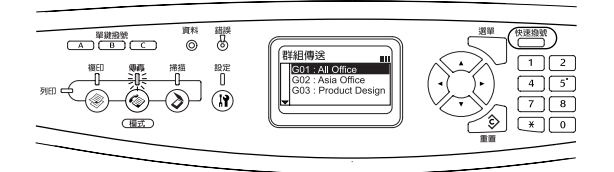

4. 使用『▲向上』或『▼向下』鍵,選擇 群組,然後按下『▶ 向右』鍵。

您所選取的群組,將會顯示在液晶面板 的第二行。

#### 附註:

若要顯示已登錄群組的詳細資料,請選 取群組,然後按下 『**選單**』鍵。若要再 回到群組清單畫面,可以按下 『**選單**』 鍵或 『l **向左**』鍵。

5. 如有需要,請依據您的目的,更改適當 的設定值。

> 附註: 若沒有更改任何設定,則按下『 **◇ 黑白 開始**』鍵,將會以目前的設定開始傳送 傳真。

6. 按下『◆ **黑白開始**』鍵,開始傳送。

## <span id="page-10-1"></span>**接收傳真**

#### <span id="page-10-2"></span>**接收傳真的基本操作**

當產品有外接電話聽筒時,您可以選擇四種 接收呼叫的接收模式。預設值為 〝Fax only〞 模式。

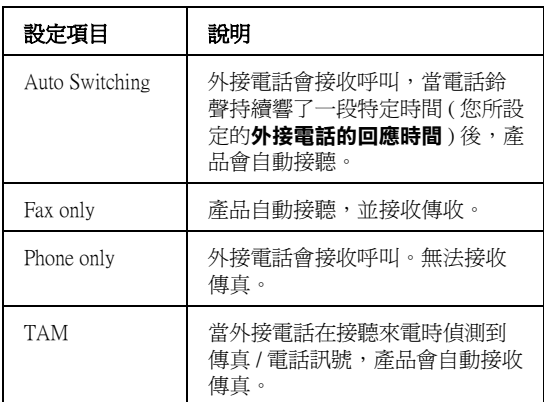

若要更改接收模式,請依照下列步驟執行。

1. 請按下控制面板上的 『 **設定**』鍵。

設定燈號會亮起,液晶面板上會出現設 定選單的畫面。

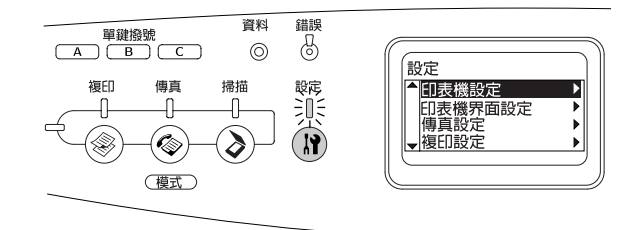

- 2. 按兩次『▼向下』鍵,選擇 〝**傳真設** 定〞,然後按下『▼ 向右 』 鍵。
- 3. 按兩次『▼向下』鍵,選擇 〝接收設 定〞,然後按下『▼ 向右 』 鍵。
- 4. 按下▼向下』鍵,選擇 〝接收模式〞, 然後按下『▼向右』鍵。

在液晶面板上會顯示接收設定選單。

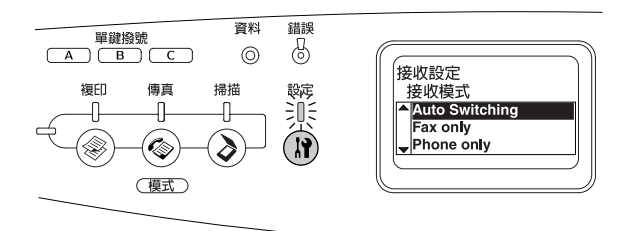

- 5. 請使用『▲向上』或『▼向下』鍵,選 擇想要使用的接收模式,然後按下 『▼ 向右』鍵。
- 6. 若要離開設定,請按下『◀向左』鍵數 次或是其他模式按鍵。

#### <span id="page-11-0"></span>**當您聽到傳真訊號時接收傳真**

這項功能用於使用外接電話接聽電話後,列 印傳真資料。

#### 附註:

若要使用這項功能,您的產品必須有一個外 接電話,而且 〝**接收設定**〞的 〝**接收模式**〞 必須被設為 〝**Auto Switching**〞。 詳細說 明,請參考 〝進階使用說明〞。

- 1. 使用外接電話接聽。
- 2. 在聽到傳真訊號後,按下『◆**黑白開 始**』或『◇彩色開始』鍵。

開始列印所接收到的資料。

#### <span id="page-11-1"></span>**使用傳真輪詢接收傳真**

此功能用於,請求將其他傳真機中所儲存的 資料傳真至您的產品。

- 1. 請確定產品是在傳真模式下。如果不 是,請按下 『 **傳真**』鍵進入傳真模 式。
- 2. 使用數字鍵盤,輸入其他傳真機的號 碼。
- 3. 使用『▲向上』或『▼向下』鍵,選擇 〝輪詢接收〞,然後使用『◀向左』或 『▶ 向右』鍵,選擇 〝開啟〞。
- 4. 當您聽到嗶聲或指示聲音時,請按下 『◆ **黑白開始**』或 『◆ 彩色開始』鍵, 開始傳送。

# <span id="page-12-0"></span>**解決問題的方法**

## <span id="page-12-1"></span>**清除夾紙**

當產品發生夾紙時,列印燈號 ( 綠色 ) 燈號 會熄滅,錯誤燈號 ( 紅色 ) 會亮起。在產品 的液晶面板及 EPSON 印表機監控程式 3 會顯 示警示訊息。

請依照控制面板或 EPSON 印表機監控程式 3 上所顯示的護蓋名稱順序,清除夾紙。

#### <span id="page-12-2"></span>**清除夾紙的注意事項**

清除夾紙時,請確實遵守下列的注意事項。

- ❏ 清除夾紙時請勿太用力,因為扯破的紙 張可能更難清除並造成其他夾紙問題, 因此請您小心地將夾紙取出以免扯破紙 張。
- ❏ 請務必用雙手取出夾紙,以免扯破紙 張。
- ❏ 若夾紙碎片依然殘留在產品的內部,或 是本章節中並無提及該部位的夾紙問 題,此時,請直接洽詢 EPSON 授權維修 中心。
- ❏ 請確認你所放入的紙張種類和在印表機 驅動程式中的設定一致。
- 警告:<br>□ 請

❏ 請勿觸碰標示著 〝**CAUTION HIGH TEMPERATURE / 注意!表 面高溫避免觸碰**〞字樣的加熱器 單元或是其周圍的部份。若您剛 剛使用產品列印資料,則此加熱 器單元和其周圍的溫度可能非常 高。

□ 請勿將您的手深入加熱器單元, 否則可能會碰到內部鋒利的零件 而受傷。

# <span id="page-12-3"></span>**夾紙 C ( 護蓋 C)**

請依照下列的步驟,清除被夾在護蓋 C 的紙 張。

1. 掀起掃描器單元。

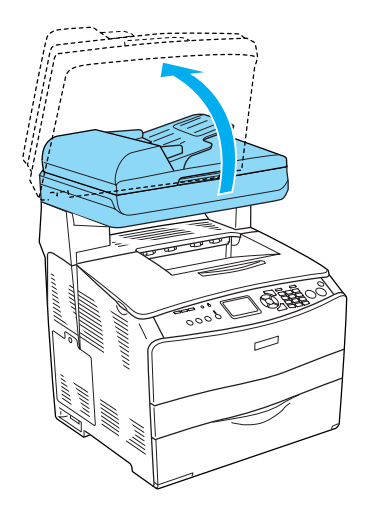

**【1】注意:**<br>【2】當您打開或闔上掃描器單元時,請勿 觸碰掃描器單元下的金屬固定桿。若 觸碰金屬固定桿可能會導致掃描器單 元的文件上蓋掉落,而損壞機器或身 體受傷。

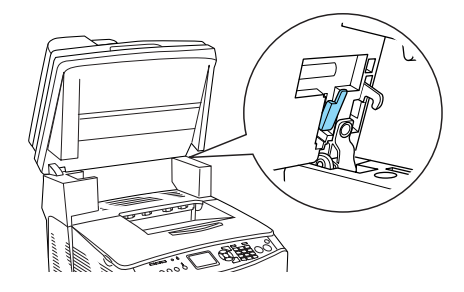

2. 打開護蓋 C。

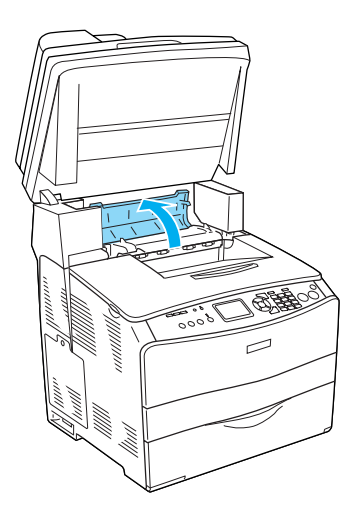

3. 將加熱器單元兩側的綠色固定桿往上扳 起。

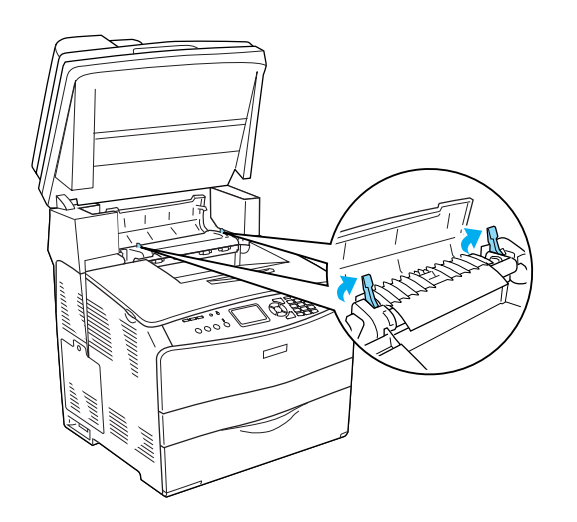

4. 請依下圖所示,用手扳起綠色凸桿以托 住加熱器護蓋,然後小心地取出夾紙。 請小心不要將夾紙撕破。

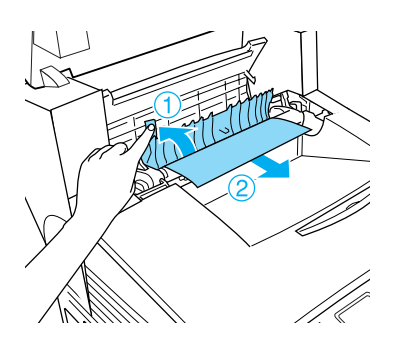

- 警告: 請勿觸碰標示著 〝**CAUTION HIGH TEMPERATURE / 注意!表面高溫避 免觸碰**〞字樣的加熱器單元或是其周 圍的部份。若您剛剛使用產品列印資 料,則此加熱器單元和其周圍的溫度 可能非常高。
- 5. 將加熱器單元兩側的綠色固定桿向下 壓。

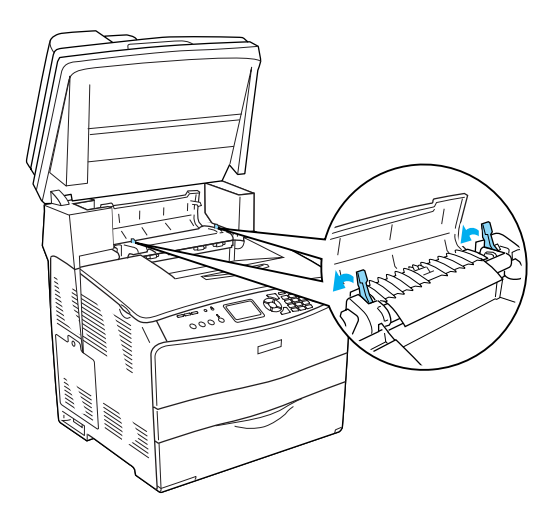

6. 闔上護蓋 C。

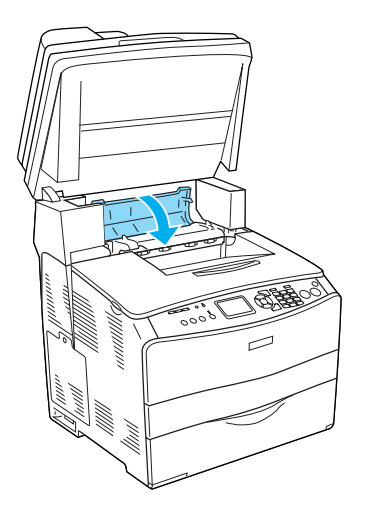

7. 請將掃描器單元往下壓至原來的位置。

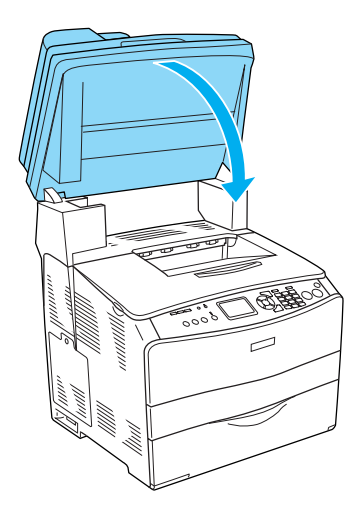

### <span id="page-14-0"></span>**夾紙 E ( 護蓋 E)**

請依照下列的步驟,清除被夾在護蓋 E 的紙 張。

1. 打開護蓋 E。

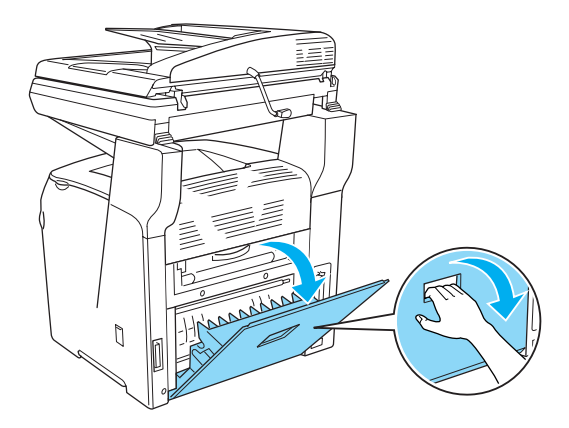

2. 請用雙手小心地取出夾紙。請小心不要 將夾紙撕破。

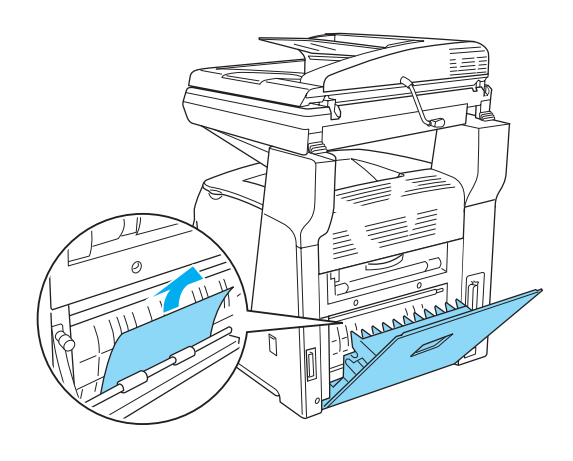

3. 闔上護蓋 E。

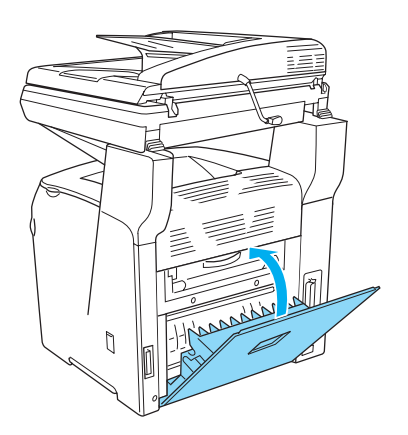

# <span id="page-15-0"></span>**夾紙 F ( 護蓋 F)**

請依照下列的步驟,清除被夾在護蓋 F 的紙 張。

1. 掀起掃描器單元。

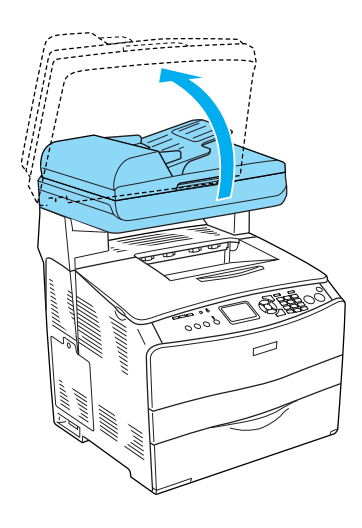

c 注意: 當您打開或闔上掃描器單元時,請勿 觸碰掃描器單元下的金屬固定桿。若 觸碰金屬固定桿可能會導致掃描器單 元的文件上蓋掉落,而損壞機器或身 體受傷。

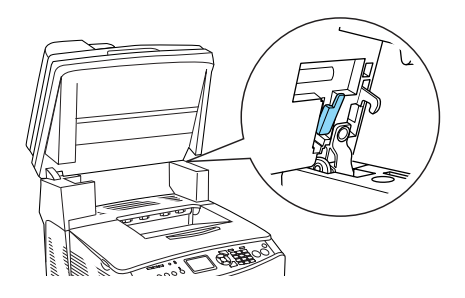

2. 打開護蓋 C,將加熱器單元兩側的綠色 固定桿往上扳起。

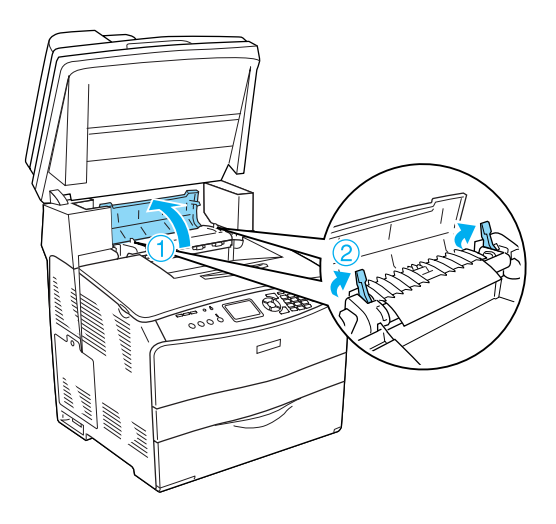

3. 打開護蓋 E,然後打開護蓋 F。

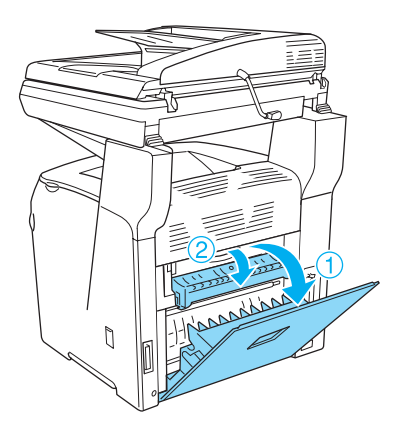

4. 請用雙手小心地取出夾紙。請小心不要 將夾紙撕破。

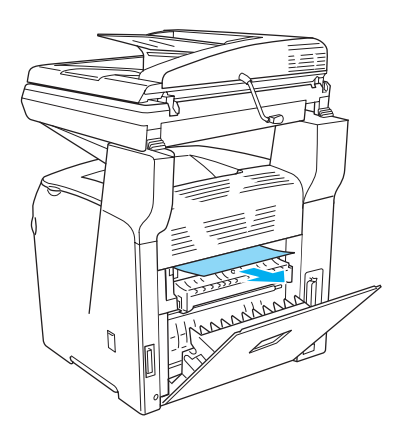

5. 闔上護蓋 F,然後闔上護蓋 E。

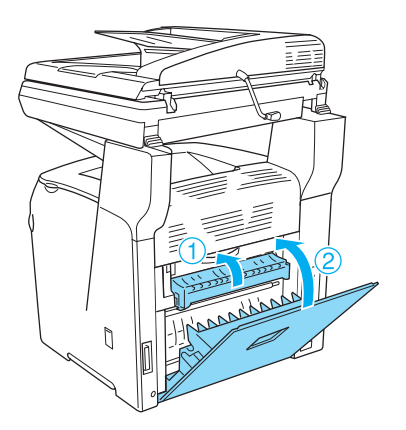

6. 將加熱器單元兩側的綠色固定桿往下 壓,然後闔上護蓋 C。

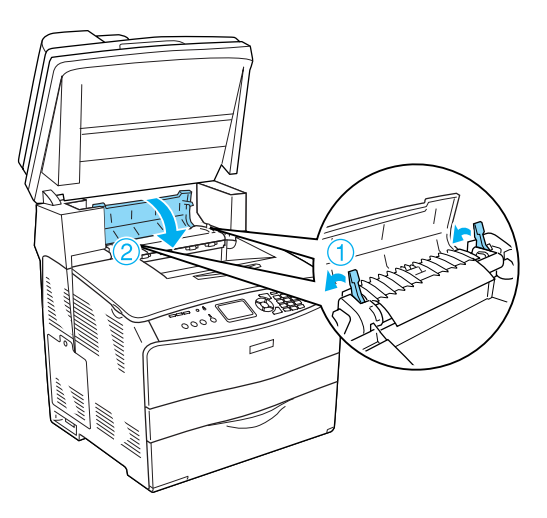

7. 請將掃描器單元往下壓至原來的位置。

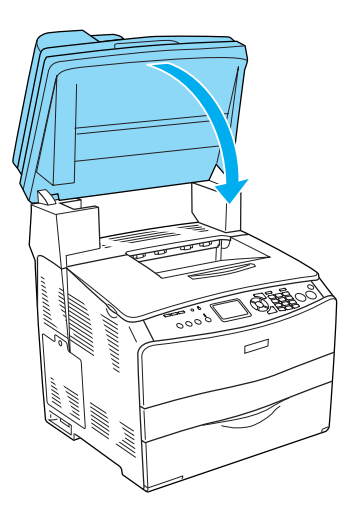

<span id="page-16-0"></span>**夾紙 MP ( 萬用進紙匣 )**

請依照下列的步驟,清除被夾在萬用進紙匣 的紙張。

1. 打開萬用進紙匣護蓋,取出紙匣內的所 有紙張。

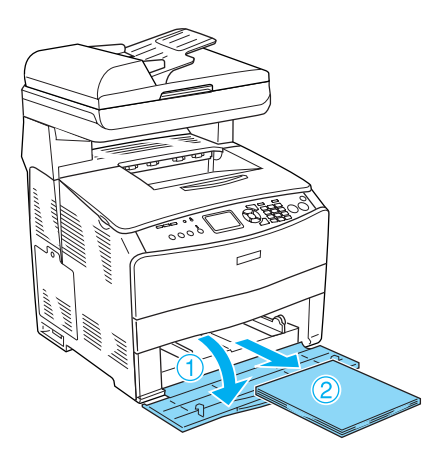

2. 小心地將產品內的夾紙取出。

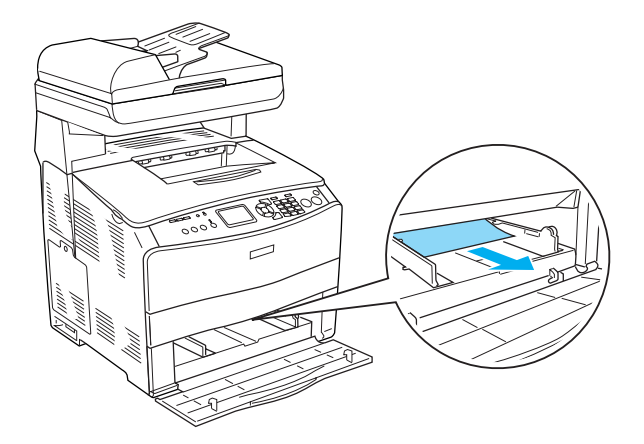

3. 重新放入紙張,然後闔上萬用進紙匣護 蓋。

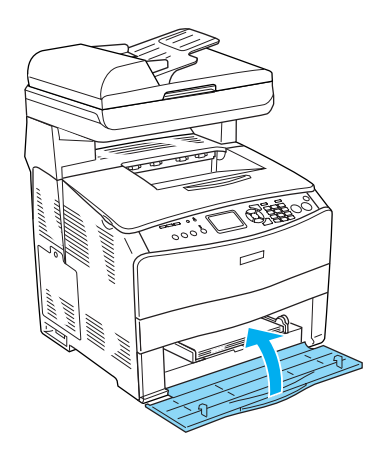

4. 將護蓋 A 打開,然後再闔上。

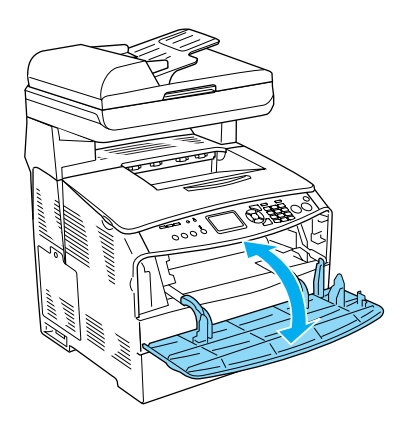

附註:

在取出夾在萬用進紙匣的紙張後,您必 須將萬用進紙匣護蓋以外的任何一個護 蓋打開然後重新闔上,以清除錯誤訊 息。

## <span id="page-17-0"></span>**夾紙 LC/G ( 選購下方進紙匣和護蓋 G)**

請依照下列的步驟,清除被夾在選購下方進 紙匣和護蓋 G 的紙張。

1. 請拉出選購下方進紙器的紙匣。

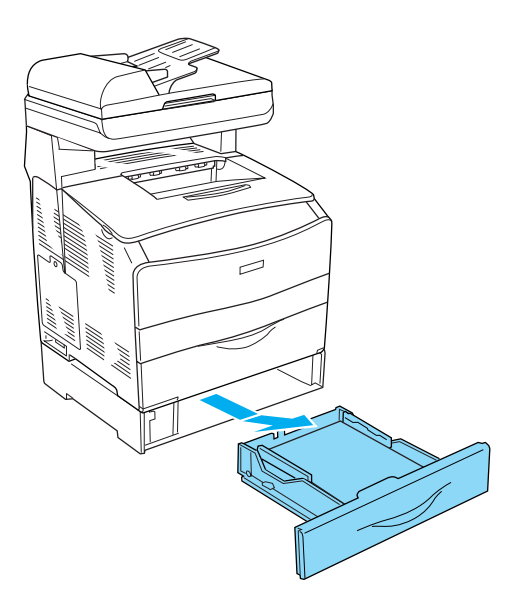

- 2. 若發現有夾紙,請小心地將夾紙從產品 中取出。
	-

3. 將紙匣推回。

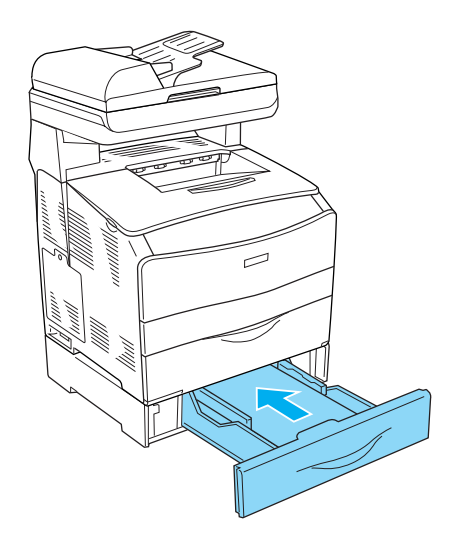

若在選購下方進紙器中沒有看到夾紙,或是 要確認紙張是否被夾在護蓋 G,請繼續進行 步驟 4。

4. 打開護蓋 G。

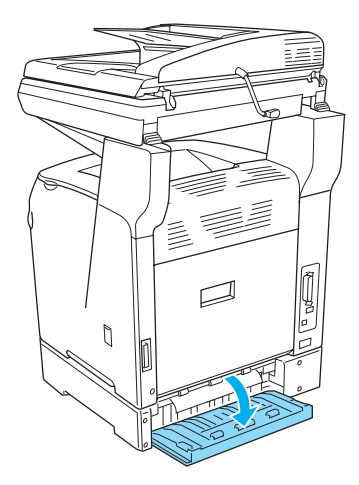

5. 請用雙手小心地取出夾紙。請小心不要 將夾紙撕破。

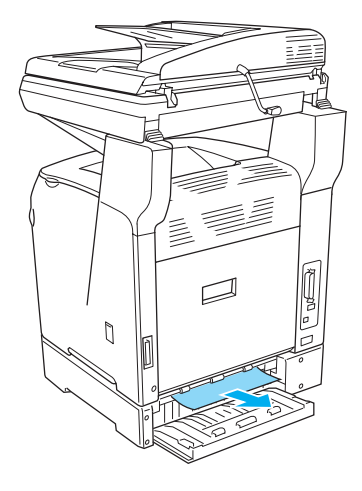

6. 闔上護蓋 G。

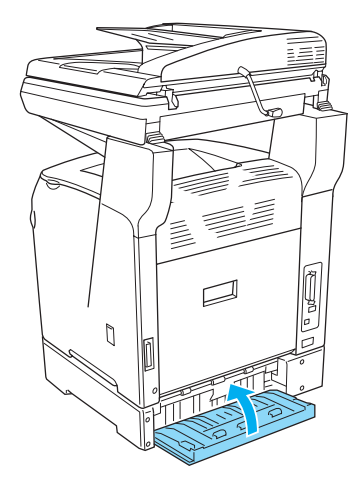

#### <span id="page-19-0"></span>**當投影片夾在萬用進紙匣時**

當投影片夾在萬用進紙匣時,請依照下列的 步驟清除夾紙。

1. 打開萬用進紙匣護蓋,然後取出紙匣內 的所有投影片。

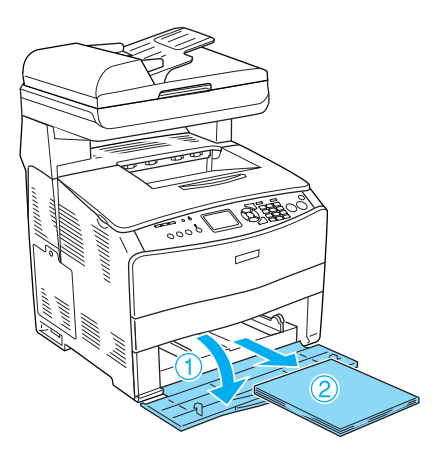

2. 打開護蓋 E。然後用雙手小心地將投影 片取出。請小心不要將投影片撕破。

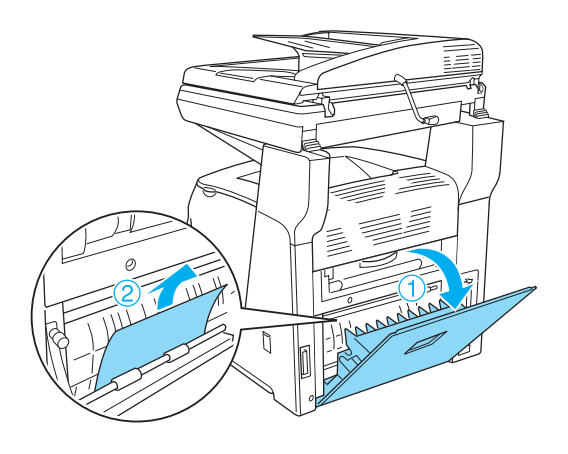

**解決問題的方法 20**

3. 重新將投影片放入萬用進紙匣中。

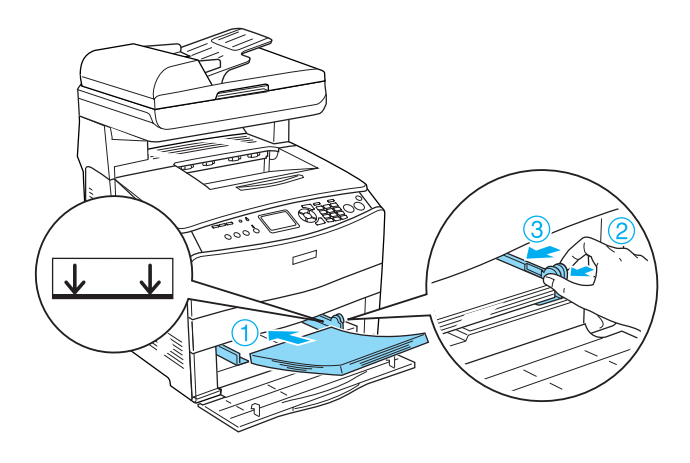

4. 打開護蓋 A,然後再闔上。

- <span id="page-20-0"></span>**紙張夾在自動進紙器**
	- 1. 打開自動進紙器護蓋。

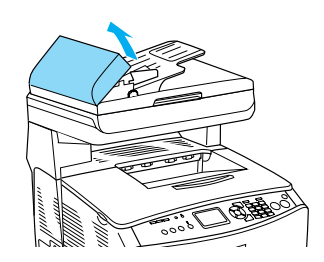

2. 請用雙手小心地將紙張取出。請小心不 要將夾紙撕破。若您無法取出紙張,請 進行下一個步驟。

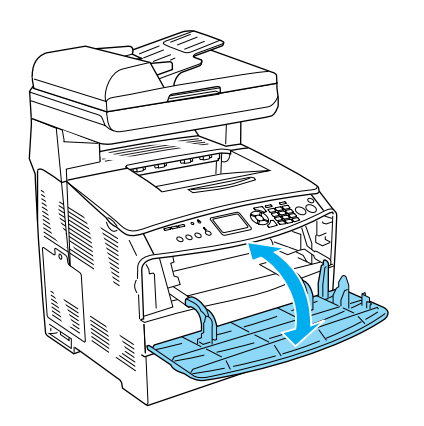

附註:

在取出夾在萬用進紙匣的紙張後,您必 須將萬用進紙匣護蓋以外的任何一個護 蓋,打開然後重新闔上,以清除錯誤訊 息。

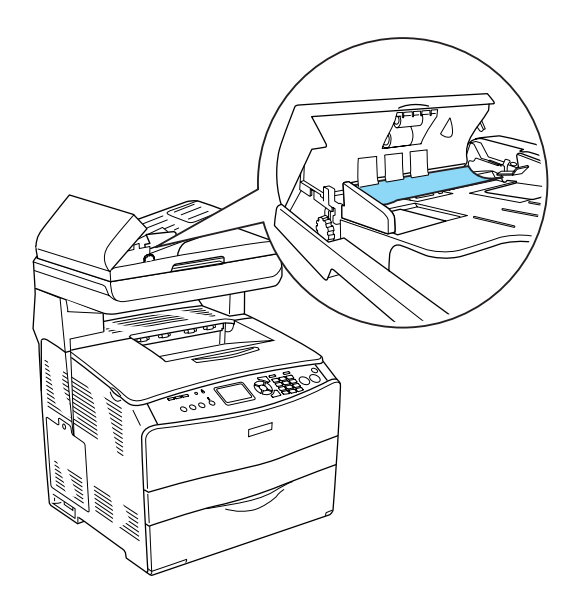

3. 請依下圖所示,將滾輪向左轉動,以取 出夾紙。

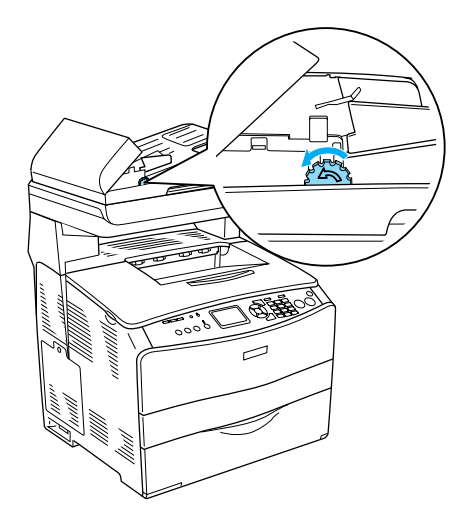

4. 闔上自動進紙器護蓋。